# Microsoft PowerPoint 2007 (suite)

INF0326 Outils bureautiques, logiciels et Internet

#### Plan

- Insertion d'objets
- Animations
- Jouer un diaporama
- Masques personnalisés

# Insertion d'objets

Partie 4

# Utiliser des puces personnalisées

- Onglet *Accueil*, cliquer sur la flèche du bouton:
- Choisir *Puces et numéros Personnaliser* police *Webdings*
- Choisir un symbole puis *OK*

## Liens hypertexte

• Onglet *Insertion:* choisir *Lien hypertexte*

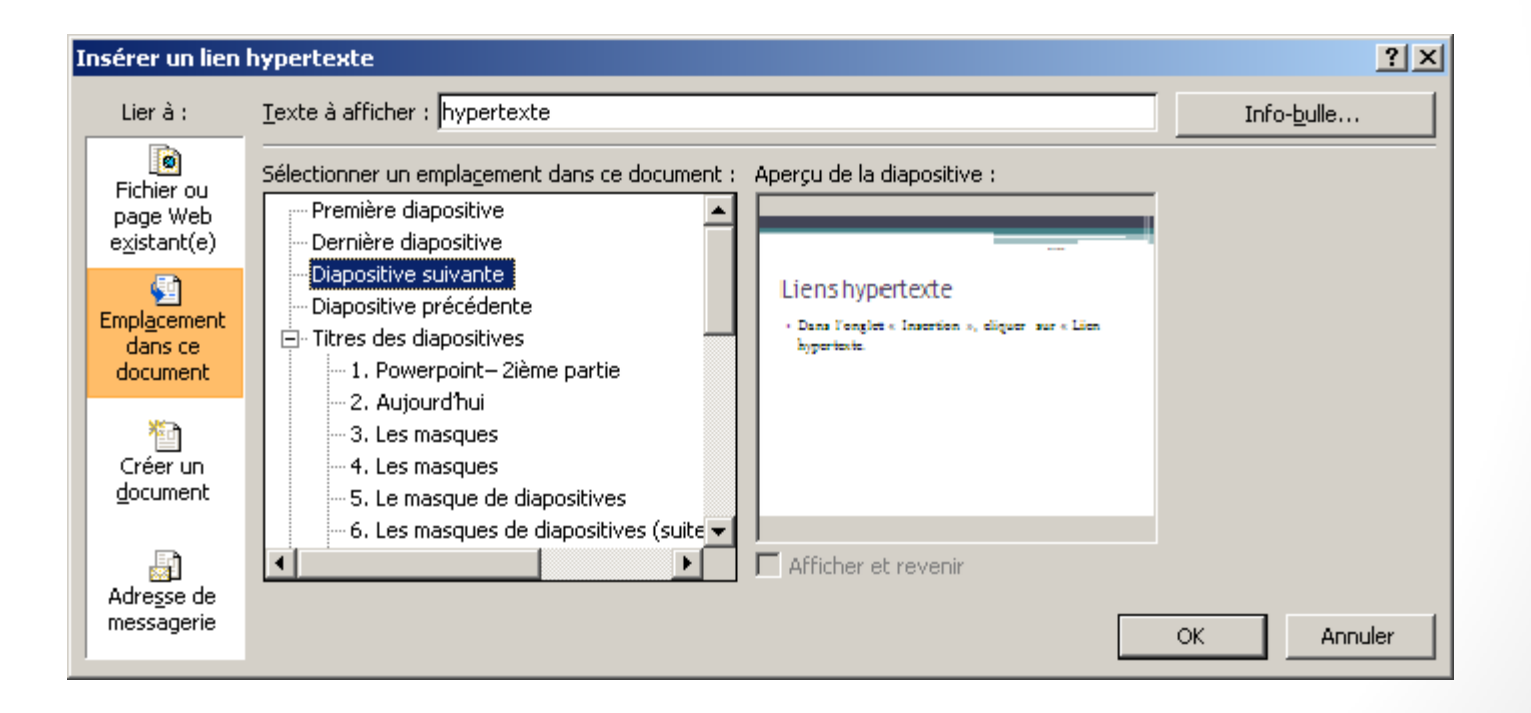

#### Boutons d'actions

• Onglet *Accueil*, insérer une forme parmi:

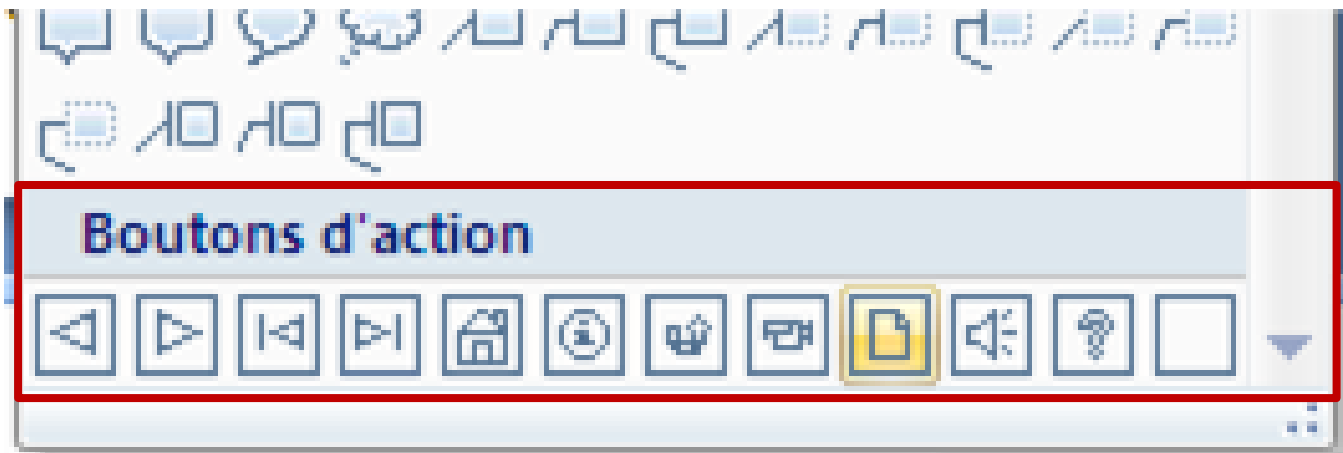

### Insérer des clips multimédias

• Onglet *Insertion*:

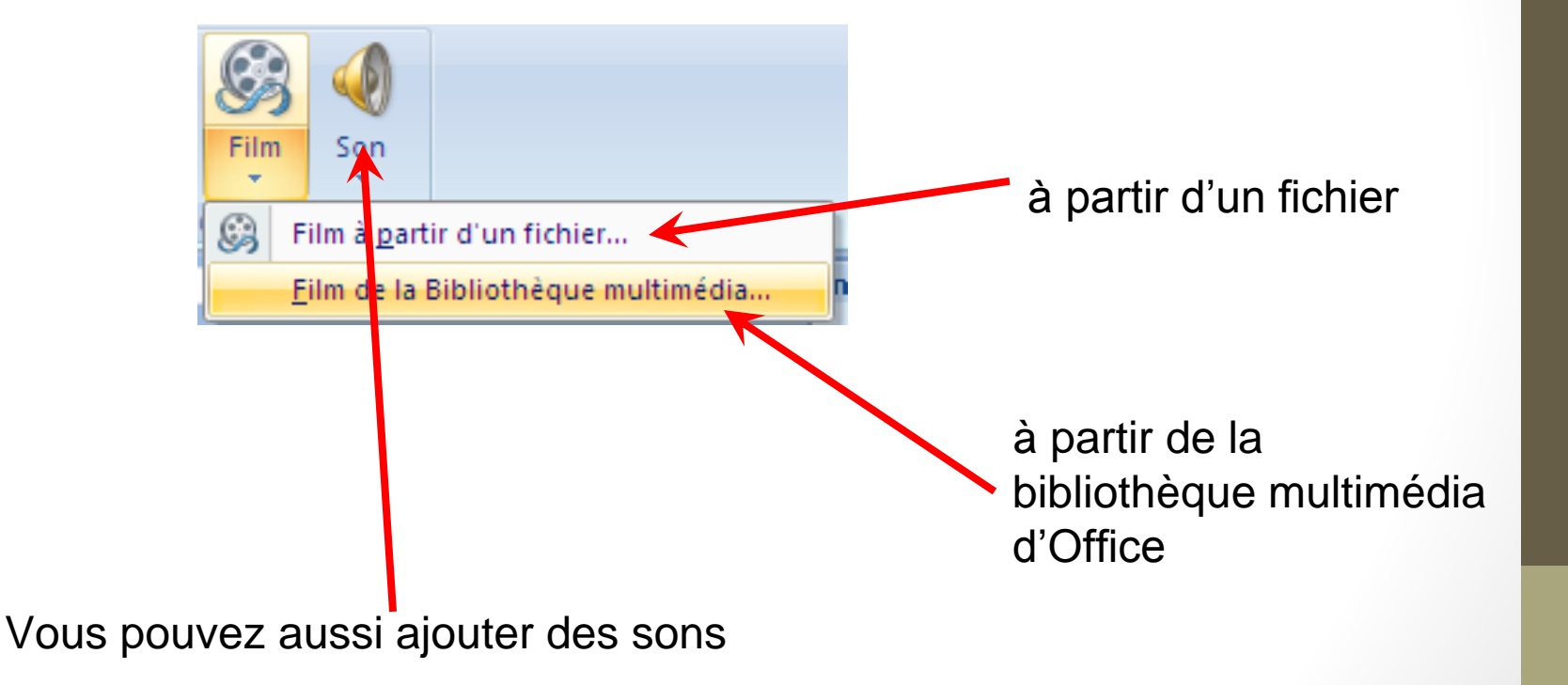

#### Insérer un objet Office

Pour intégrer des documents Word, Excel ou PowerPoint à votre présentation

Onglet *Insertion,* choisir *Objet À partir d'un fichier Parcourir…* Choisir le fichier Cocher *Liaison* Cliquer *OK*

#### Atelier

Créer une nouvelle présentation Diapo 1 Insérer un lien vers la diapo 2 Insérer un lien vers la dernière diapo Diapo 2 Insérer un lien vers la diapo 1 Insérer un lien vers la diapo 3 Diapo 3 Insérer un lien vers la première diapo

# Transitions

Partie 5

#### Transition

**Transition**: effet accompagnant le changement de diapositive

L'effet peut être

- visuel (fondu, glissement…)
- audio (son)
- les deux

#### Ajouter une transition

- Sélectionner une diapositive
- Onglet *Animations*, choisir une transition:

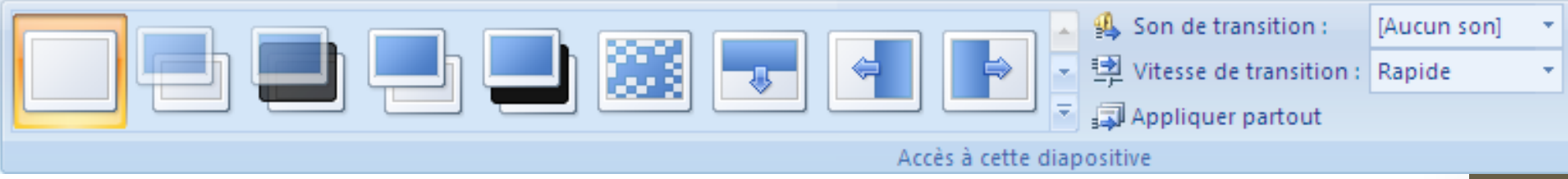

• La transition est affichée sur la vignette de la diapositive par une étoile

#### Prévisualiser une animation

- Sélectionner la diapositive
- Onglet *Animations*, choisir:

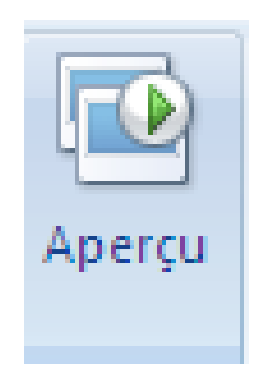

# Activer le passage automatique à la diapositive suivante

• Onglet *Animations*:

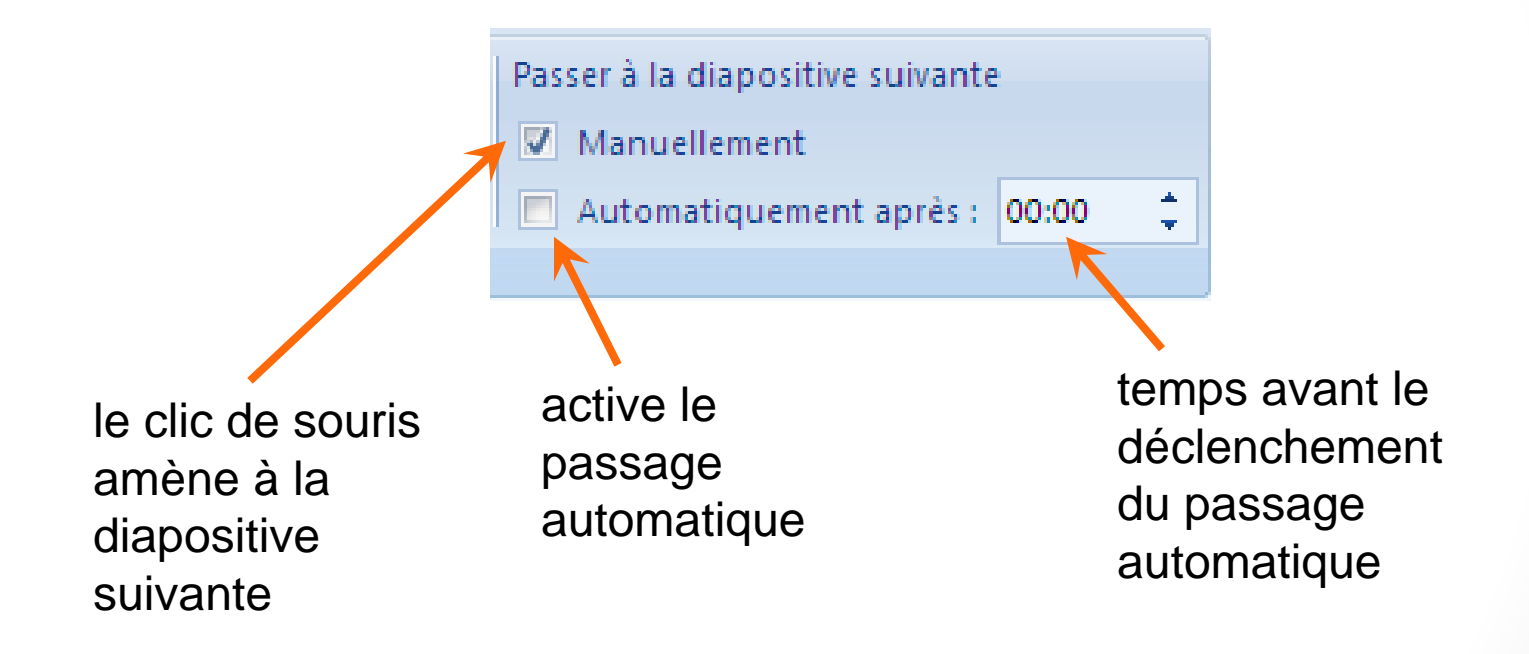

**Astuce:** pour appliquer des changements à toutes les diapositives cliquer surAppliquer partout

#### Minutage automatique

- Il est possible d'enregistrer le temps du passage automatique pour chaque diapositive.
- Dans l'onglet « Diaporama », cliquer sur « Vérification du minutage ».

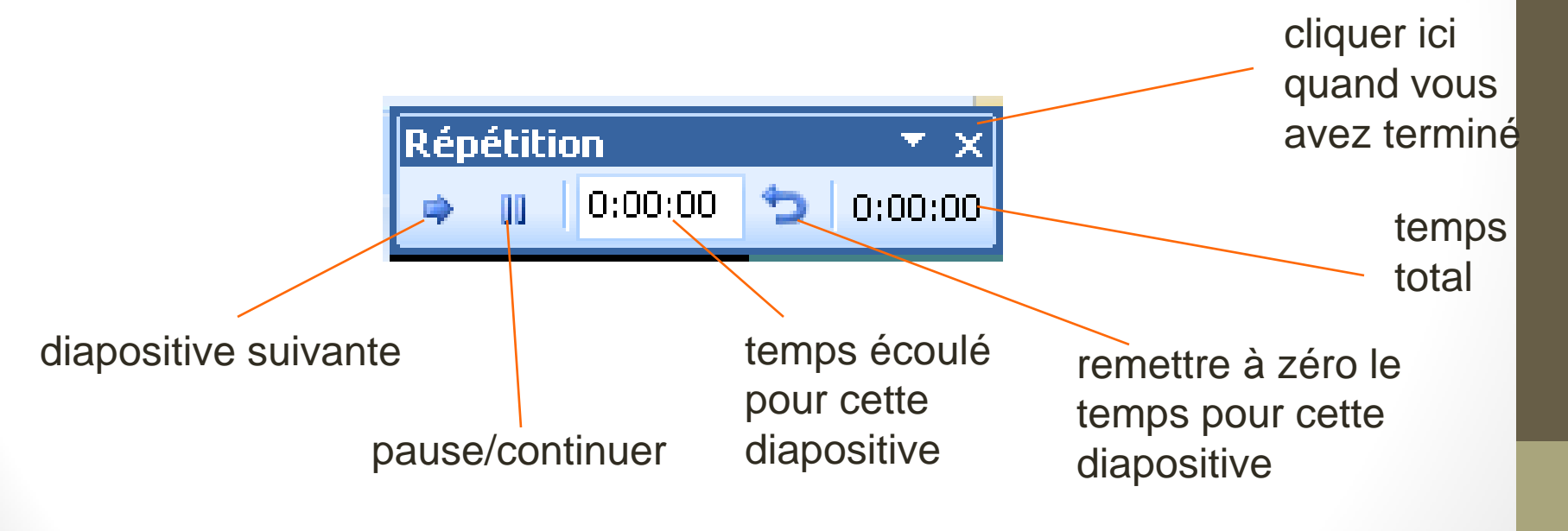

#### Atelier

Créer une nouvelle présentation Diapo 1 vers 2 Transition *Dissoudre* après 5s Diapo 2 vers 3 Transition *Coin* après 5s

En mode *Vérification du minutage* Changer les temps de transition à 3 sec

# Animations

Partie 6

#### Intérêt des animations

Pour ne pas afficher toute la diapositive en un seul coup ou faire bouger un élément

Intérêts:

- **Temporiser**
- Focaliser l'attention
- Garder le suspens

À utiliser avec parcimonie !

### Ajouter une animation simple

- Sélectionner un objet dans une diapositive
- Onglet *Animation*
- choisir une animation parmi:

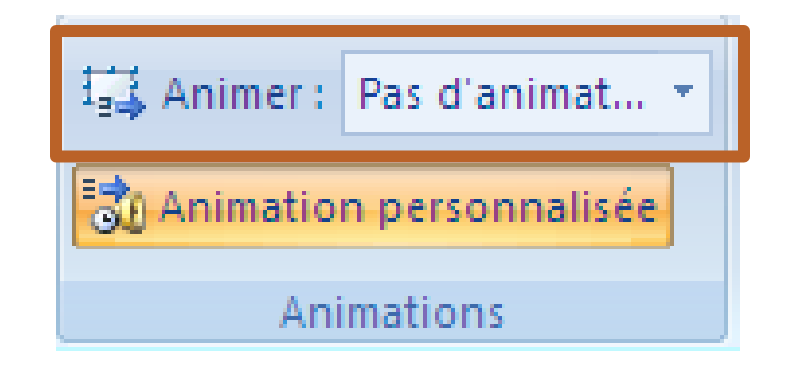

# Ajouter une animation personnalisée

• Onglet *Animation*, choisir:

an Animation personnalisée

- Sélectionner un objet
- Choisir un effet avec:

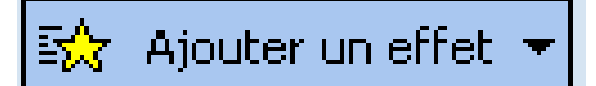

#### Personnaliser l'animation

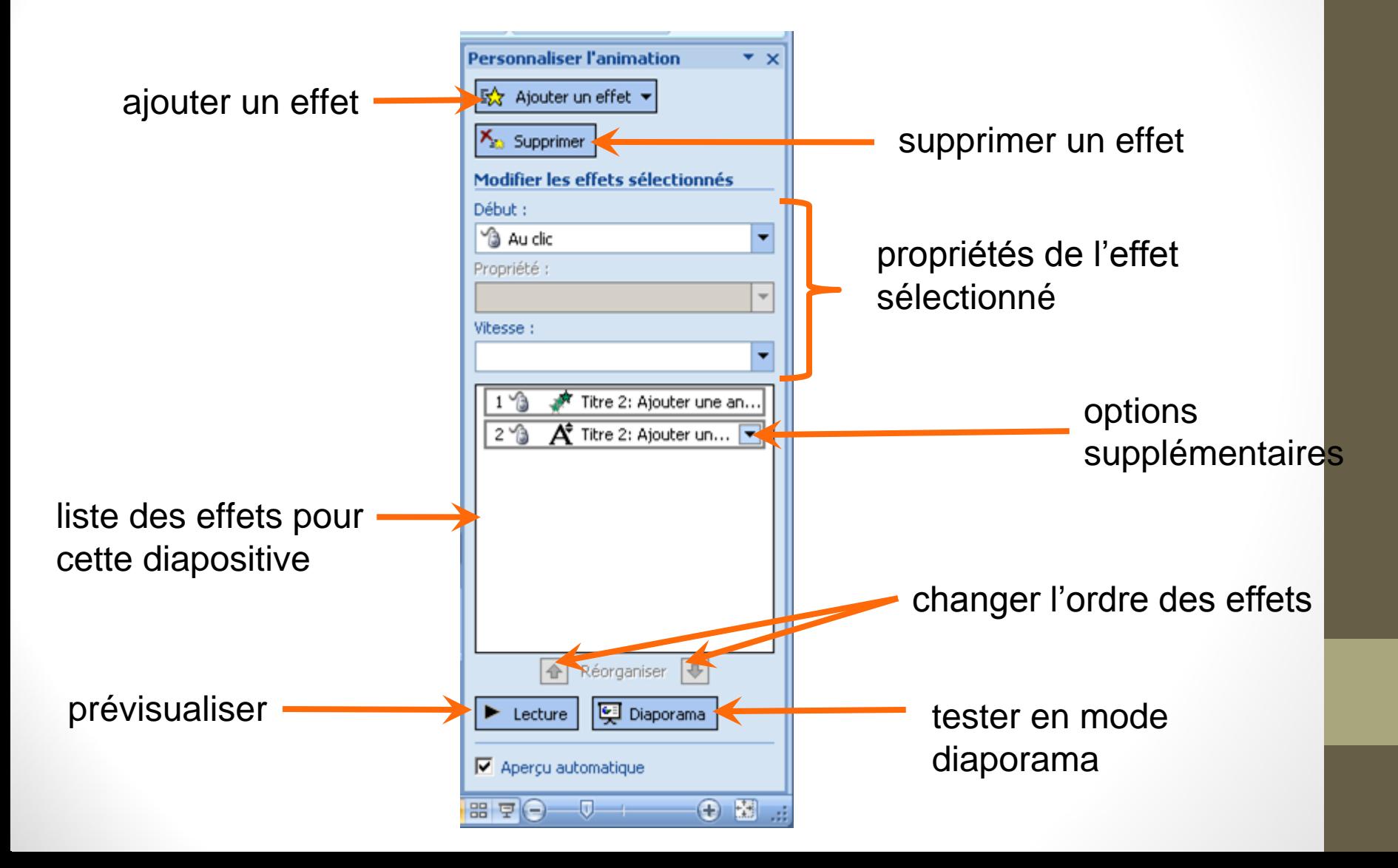

#### Prévisualiser les animations

- Sélectionner la diapositive
- Onglet *Animations*, choisir:

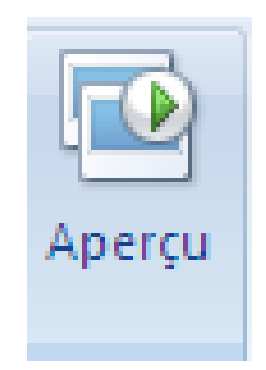

#### Atelier

- 1. Créer un nouvelle diapositive avec le texte
- Point 1
	- o sous-point 1.1
	- o sous-point 1.2
- Point 2
	- o sous-point 2.1
- Point 3
	- o sous-point 3.1
- 2. Faire apparaître le texte ligne par ligne

#### Atelier

- 1. Créer une nouvelle diapositive
- 2. Faire apparaître l'opération suivante élément par élément:

# $6 + 6 = 12$

# Animation d'un graphique

- Sélectionner le graphique
- Dans le menu déroulant *Animer*, choisir le type d'animation

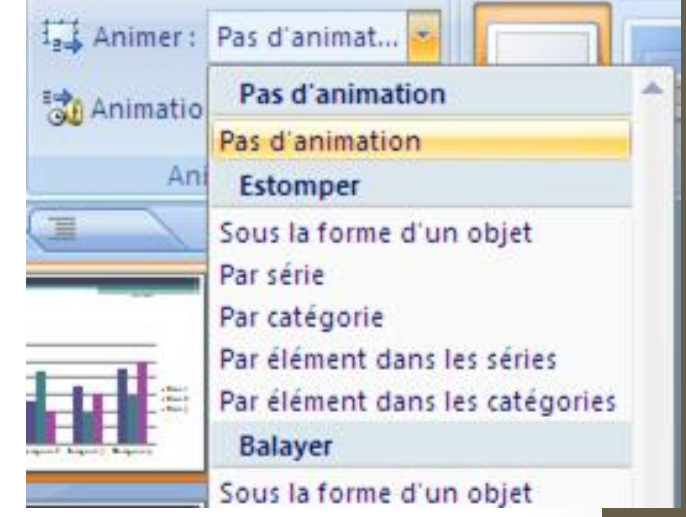

Astuce: Dans le volet « Personnaliser l'animation », vous pouvez modifier chaque partie d'une animation complexe, en cliquant sur la flèche:

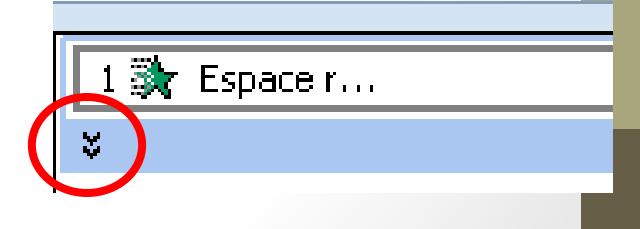

#### Atelier

- 1. Créer un nouvelle présentation
- 2. Insérez un graphique par défaut
- 3. Faire apparaître les élements du graphique
	- par série
	- automatiquement

# Jouer un diaporama

Partie 7

#### Raccourcis pratiques

**F5** lance le diaporama

**Maj + F5** reprend le diaporama à la diapositive actuelle

#### Fonctions du mode *Diaporama*

- clic,  $\kappa \to \infty$ : aller à la diapositive suivante
- $\kappa \leftarrow \infty$ : aller à la diapositive précédente
- « b »: affiche une diapositive blanche
- « n »: affiche une diapositive noire
- « a »: arrête/reprend une présentation automatique
- « Esc »: met fin au diaporama
- « F1 »: liste de tous les raccourcis

# Utiliser les pointeurs

• Cliquer avec le bouton droit permet d'accéder aux outils pour surligner et dessiner en mode diaporama

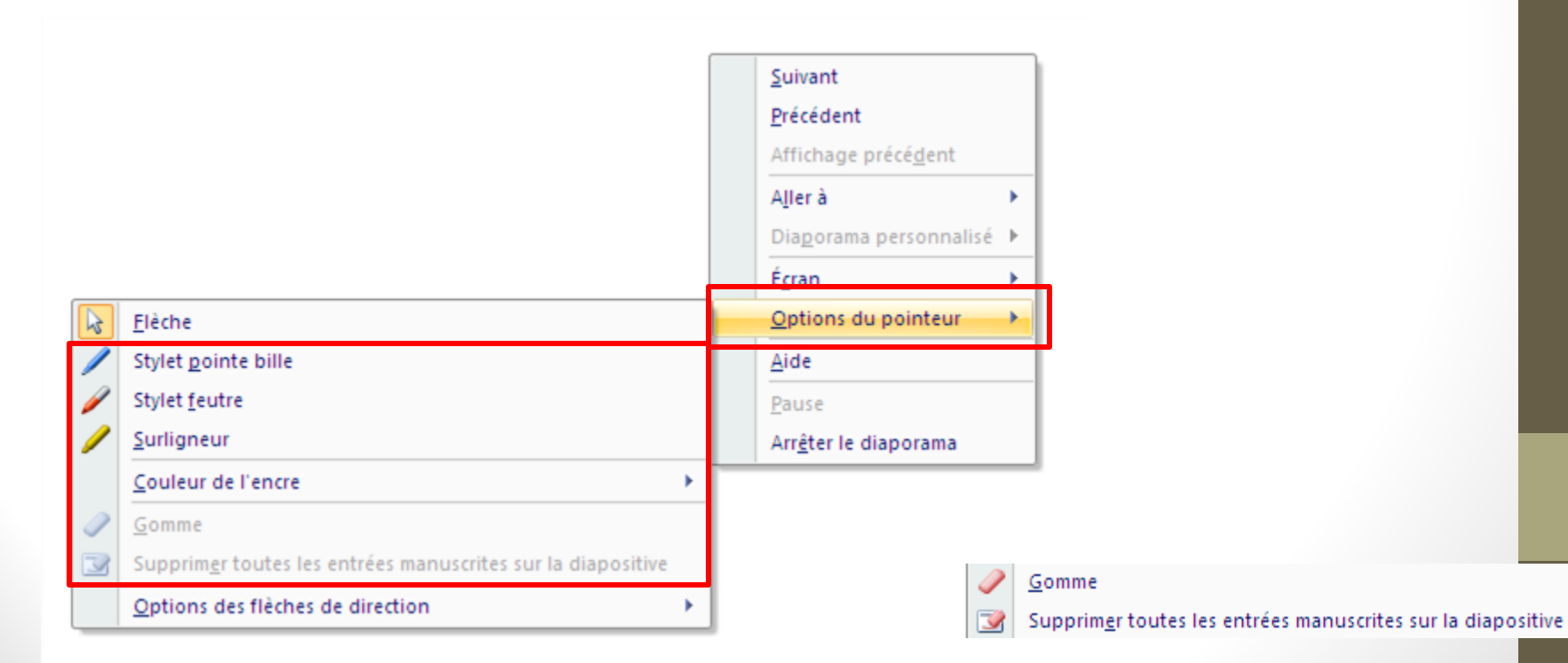

### Enregistrement d'une narration

- Dans l'onglet *Diaporama*, cliquer sur *Enregistrer la narration*
- Cliquer sur *Lier des narrations* pour lier la narration à la présentation

Si *Enregistrer la narration* est désactivé, le matériel nécessaire n'est pas disponible

# Personnaliser les masques

Partie 8

#### Les masques

Des modèles pour sauvegarder

- les styles, la position et la taille du texte,
- des espaces réservés,
- les couleurs d'arrière-plan et du thème

Trois types de masques:

- **Diapositive**
- **Document**
- **Commentaire**

# Le masque de diapositives

• Onglet *Affichage*, cliquer sur:

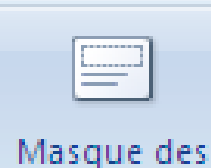

diapositives

- Le masque de diapositives est le masque principal d'un thème
	- o Il contient les dispositions
	- o Il est hérité par les dispositions
- Pour supprimer une disposition, sélectionner et cliquer sur:

# Créer une disposition personnalisée

En mode *Masque des diapositives* Insérer une disposition

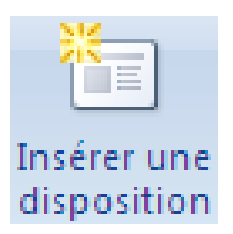

## Modification d'un masque

Modifier une disposition:

• ajouter un espace réservé o texte, image ...

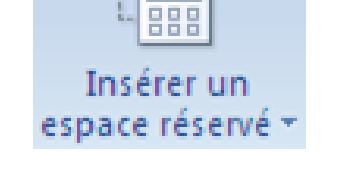

• renommer la disposition

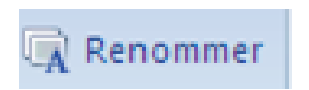

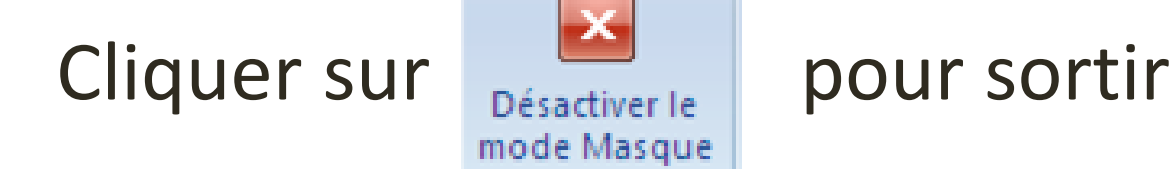

# Mettre en forme le texte du masque

Couleurs :

A Polices Effets<sup>,</sup>

Modifier le thème

 $Aa$ 

Onglet *Modifier* le thème pour utiliser des

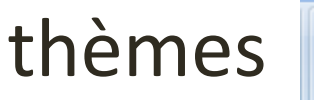

Modifier les propriétés du texte des zones réservées:

clic droit sur le texte puis *Cliquez pour modifier le style...*

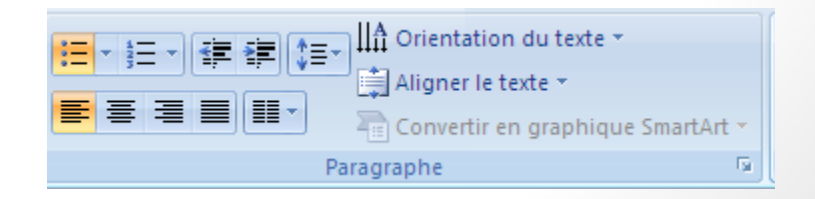

#### Autres masques

Masque du document

- Pour préparer l'impression
- Onglet *Affichage*, cliquer sur:

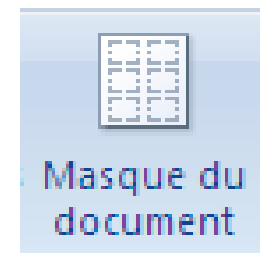

Masque des pages de commentaires

- Pour les notes du présentateur
- Onglet *Affichage*, cliquer sur:

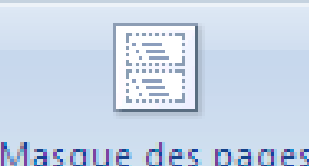

Masque des pages de commentaires

#### Atelier

- 1. En mode masque
- 2. Modifier le masque principal
- 3. Ajouter une image en haut à gauche
- 4. Redimensionner le titre en conséquence

#### Atelier

- 1. En mode masque
- 2. Créer une nouvelle disposition avec
	- a. 1 titre
	- b. 4 espaces réservés pour des images
- 3. Utiliser cette disposition dans une nouvelle diapositive

# Créer son propre modèle

A partir d'un document vierge ou d'une présentation existante **Office** Enregistrer sous… Autres formats

Modèle PowerPoint

## Enregistrer une présentation avec les polices

Pourquoi?

Pour que le texte garde la même apparence sur un autre ordinateur

Dans *Menu Office*, *Options Powerpoint*, puis *Enregistrement*

Préserver les fonctionnalités lors du partage de cette présentation :

Powerpoint.pptx  $\|\cdot\|$ 

 $\blacksquare$  Incorporer les polices dans le fichier  $\odot$ 

- О. Incorporer uniquement les caractères utilisés dans la présentation (afin de réduire la taille du fichier)
- (recommandé pour la modification par d'a

**Attention:** Incorporer les polices, augmente la taille du fichier

#### Présentations avec Latex/Beamer

- [http://www.tuteurs.ens.fr/logiciels/latex/beamer.html#s2\\_1](http://www.tuteurs.ens.fr/logiciels/latex/beamer.html)
- <http://mcclinews.free.fr/latex/introbeamer.php>

#### Révision pour examen final

- Tableurs Excel:
	- Manipuler/utiliser des formules et fonctions
	- Figer des cellules
	- Mise en forme des cellules (%, précision etc.)
	- Mise en forme conditionnelle
	- Changer la mise en page

## Révision pour examen final

- Tableurs Excel
	- Formules et fonctions
		- Passer des arguments
		- Conditions (IF, OR etc.)
	- Tableaux
		- Filtres
		- Tris
	- Graphiques
	- Tableaux croisés
		- Vues sur les données
		- Analyses rapides sur les données

## Révision pour examen final

- Powerpoint:
	- Thèmes
	- Affichages
	- Insertion d'objets
	- Effets de transitions
	- Animations
	- Masques

#### Exercises pour révision

• Excel:

<http://gdac2.uqam.ca/~landry/INF0326/RevisionFinal/excel.pdf>

• Powerpoint:

<http://gdac2.uqam.ca/~landry/INF0326/RevisionFinal/pp.pdf>

• Documents pour exercises: <http://gdac2.uqam.ca/~landry/INF0326/RevisionFinal/>

# FIN